## **Adobe PDF Editing**

## **Editing Text**

- 1. Tools > Advanced Editing > Touchup Text Tool
- 2. Highlight desired text, right click
- 3. Select Properties, ignore the warning (see Figure A) if displayed

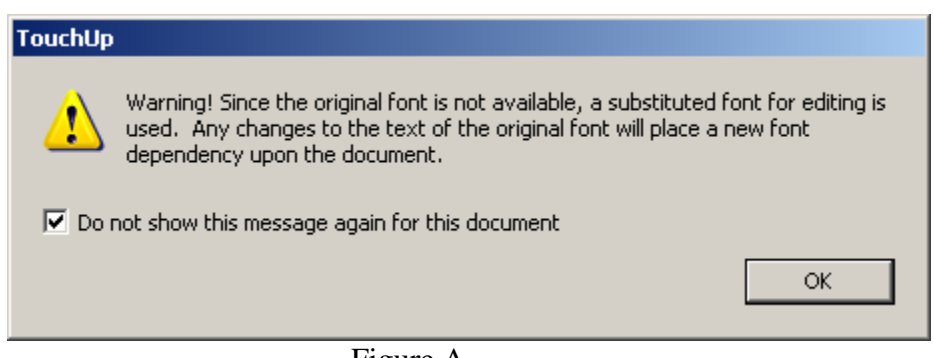

Figure A

4. The TouchUp Properties window is displayed (see Figure B).

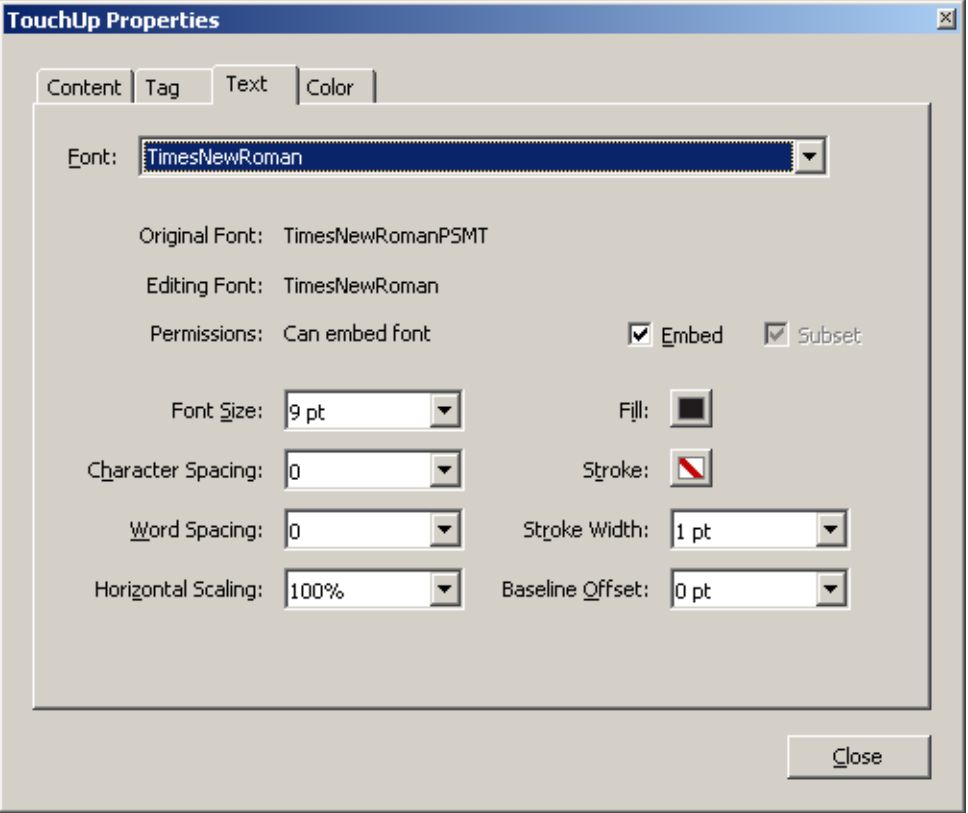

Figure B

- 5. To create bold or italic text, select the font you wish with the desired effect after the Font name (ie Arial, bold)
- 6. To adjust font color, select the desired text and change the Fill box to the desired color.

## **Editing Objects (Requires Adobe Professional)**

- 1. Tools > Advanced Editing > TouchUp Object Tool
- 2. Select desired object. Use the guides to move and resize the document as needed (see Figure C for Example).

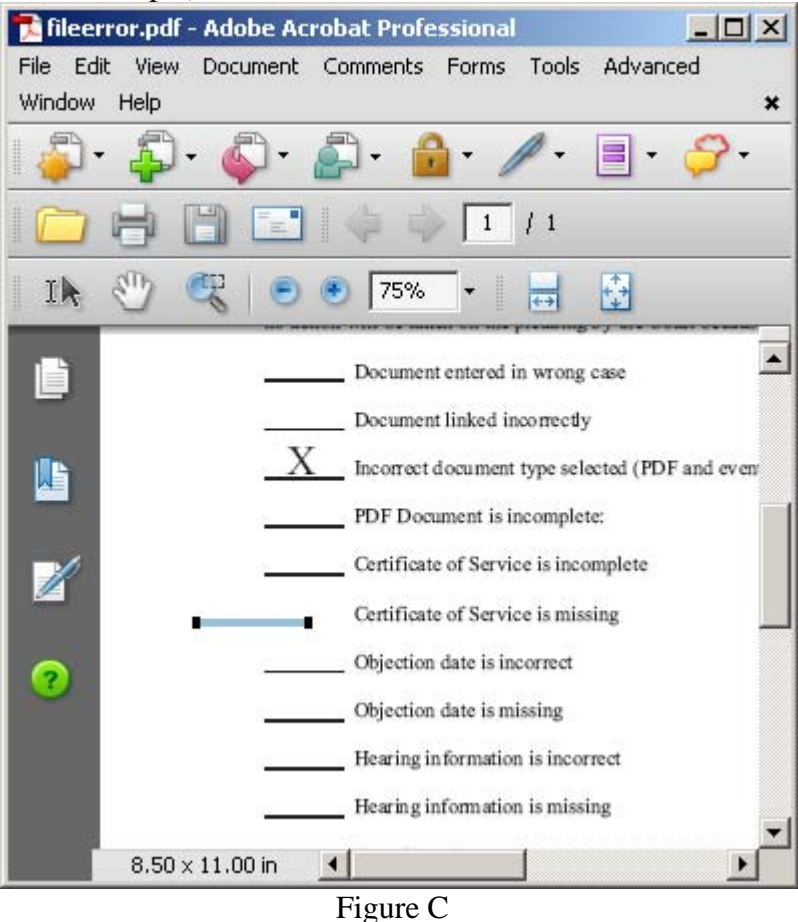